# Wie Sie die lückenhaften, aber mächtigen Regeln von Apple Mail nutzen können, um Ihre E-Mails zu kontrollieren.

Von William Gallagher auf appleinsider.com, Übersetzung Kurt J. Meyer

Abgesehen von einem Fehler, den Apple nicht behebt, bietet die Standard-Mail-Anwendung auf Ihrem Mac hervorragende Möglichkeiten, Ihre Nachrichten zu verwalten. *AppleInsider* arbeitet um den Fehler herum und untersucht die Möglichkeiten zur Automatisierung des Posteingangs.

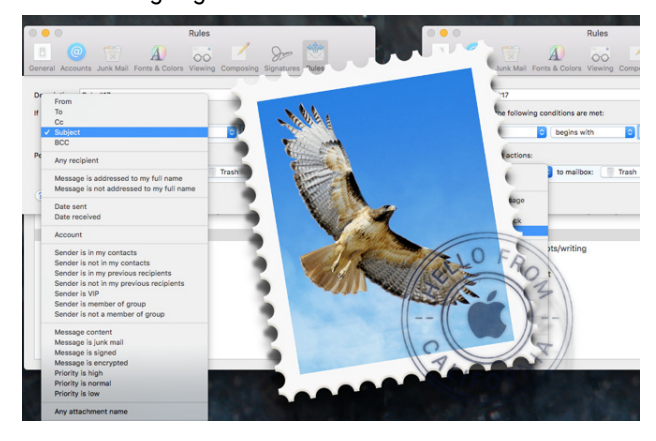

Sie wundern sich über das Wort "Fehler"? Es ist dieser: Apple Mail bietet auf dem Mac wirklich ausgezeichnete Werkzeuge, die Ihnen helfen, E-Mails automatisch zu bearbeiten — aber sie existieren nur auf dem Mac. Sie sind nicht auf iOS. Da Apple Mail versucht, eMails an alle Ihre Geräte gleichzeitig zu senden, können Sie auf Ihrem Mac Regeln zum Löschen oder Weiterleiten einrichten. Sie würden trotzdem immer noch alle eMails auf Ihrem iPhone sehen, bevor Mail etwas für Sie tun könnte.

Das ist aber nicht alles. Wenn Sie ein Apple E-Mail-Konto verwenden, läuft alles über die iCloud, bevor es auf Ihre Geräte gelangt, sodass Sie vielleicht dort schon Regeln einrichten könnten. Lassen Sie doch iCloud sich mit Löschungen oder Weiterleitungen oder automatischen Abwesenheitsantworten befassen.

Sie könnten das tun. Unseres Erachtens sind die Regeln, die Sie in der iCloud einrichten können, jedoch so begrenzt, dass sie fast nutzlos sind — wir verwenden sie einfach nicht und können Ihnen das auch nicht empfehlen.

Sie können dies jedoch ein wenig umgehen, und wenn Sie das tun, können Sie auch die ausgezeichneten Mail-Regeln auf Ihrem Mac verwenden, um Ihnen zu helfen, wo immer Sie sind.

So können Sie z.B. Mail anweisen, ein vage formuliertes automatisches Out-of-Office zu senden, wenn Sie eine E-Mail von jemandem erhalten, den Sie nicht kennen. Gleichzeitig, wenn diese E-Mail von Ihrem Chef kommt, können Sie Mail anweisen, stattdessen eine Abwesenheitsnotiz mit der Telefonnummer Ihres Urlaubshotels zu senden.

Oder Sie können Mail einfach jede Nachricht von Ihrem Chef wegwerfen lassen — wenn diese Nachrichten auch als CC an Ihren Assistenten adressiert sind.

Es ist nicht nur ein Arbeitsgerät. Sie haben da so einen Freund, den Sie zwar mögen, der aber immer wieder lustige GIFs an alle schickt. Mail kann nachsehen, ob Sie eine der CC:- oder BCC:-Adressen in der Nachricht waren, und die Nachricht gegebenenfalls automatisch löschen. Sie können das tun. Wir tun es jedenfalls.

### **Alles auf die gleiche Art und Weise**

Was auch immer Sie tun möchten, Sie öffnen zuerst Mail, wählen dann Einstellungen und klicken auf Regeln.

Sie erhalten eine Liste aller Regeln, die Sie bereits aufgestellt haben. Wir haben eine Menge eingerichtet, sodass unser Regeln-Bildschirm so aussieht:

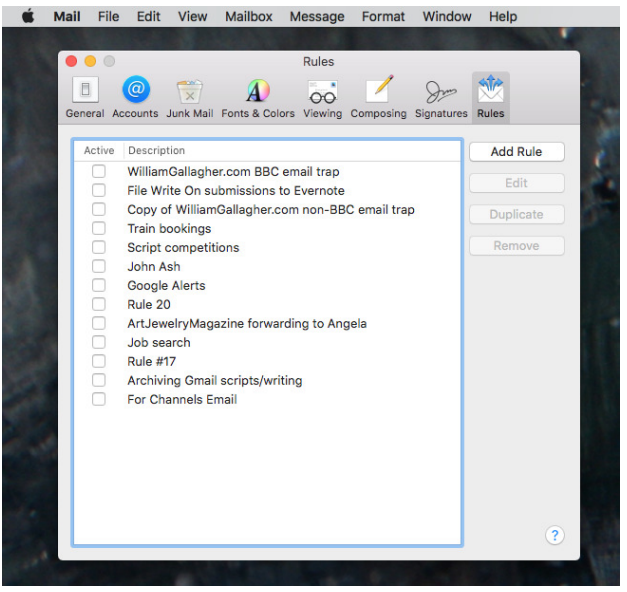

Jede Zeile ist eine eigene Regel, und eigentlich funktioniert keine davon. Denn wir haben sie alle ausgeschaltet: Um eine Regel aktiv zu machen, kreuzen Sie das Kästchen links neben dem Namen an. Sobald Sie das getan haben, wendet Mail diese Regel auf jede einzelne E-Mail an, die Sie erhalten — bis Sie sie abschalten.

Jede Regel funktioniert auch exakt auf die gleiche Weise: Sie sagen Mail, worauf es achten soll, z.B. auf eine bestimmte E-Mail-Adresse. Dann sagen Sie ihm, was es tun soll, wenn es das bemerkt, z.B. eine automati*Mac*5 • MACINFO DE COLOGNE • NEWSLETTER DES MACTREFFS KÖLN • NR. 310 • 08.08.2018

sche Antwort senden oder die E-Mail an jemand anderen weiterleiten.

Klicken Sie auf **Regel hinzufügen** und Sie erhalten ein Dialogfeld mit Dropdown-Menüs.

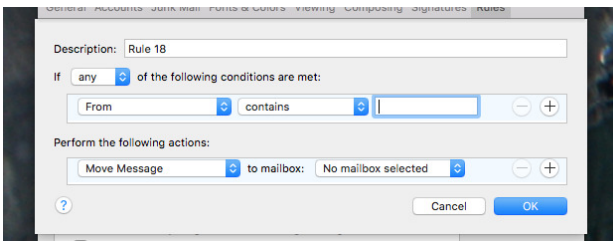

Dieser Dialog besteht eigentlich aus zwei Abschnitten mit dem ersten Anfang "Wenn eine der folgenden Bedingungen erfüllt ist" und dann den Optionen "Von" und so weiter.

Darunter sagen Sie Mail, was zu tun ist.

Hier ist der gleiche Bildschirm, der nach einer Bestätigungs-E-Mail sucht, die wir jedes Mal von einer Bahngesellschaft erhalten, wenn wir ein Bahnticket kaufen. Jedes Mal, wenn wir dies tun, leiten wir diese Bestätigung an einen Service namens TripIt weiter, der alle unsere Reiseinformationen in einer Reiseroute zusammenfasst.

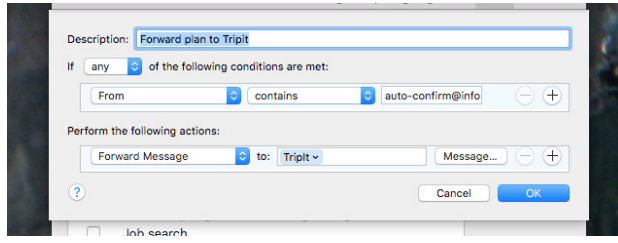

Klicken Sie auf **OK** und die Regel wird gespeichert. Von nun an überprüft die Regel jede Nachricht, wenn sie eintrifft, aber Sie haben möglicherweise bereits einen Stapel E-Mails in Ihrem Posteingang. Eine sehr nette Anmerkung ist, dass Sie diese Regel jetzt aus einem bestimmten Grund erstellt haben, so dass sie anbietet, sie auf die vorhandenen Posteingangsnachrichten anzuwenden.

Eine weitere kleine, aber feine Sache ist, dass, wenn Sie eine Nachricht auswählen, bevor Sie eine Regel neu anlegen, Mail meint, dass es diese E-Mail ist, womit Sie sich beschäftigen wollen. Statt z.B. die E-Mail-Adresse der Bahngesellschaft von Hand eingeben zu müssen, blendet Apple Mail sie automatisch ein.

Dann wählen Sie aus den Dropdown-Listen aus, was immer Sie wollen. Sie haben gesehen, was wir für diese Regel verwendet haben, aber Sie haben noch nicht gesehen, wie umfassend die Möglichkeiten sind.

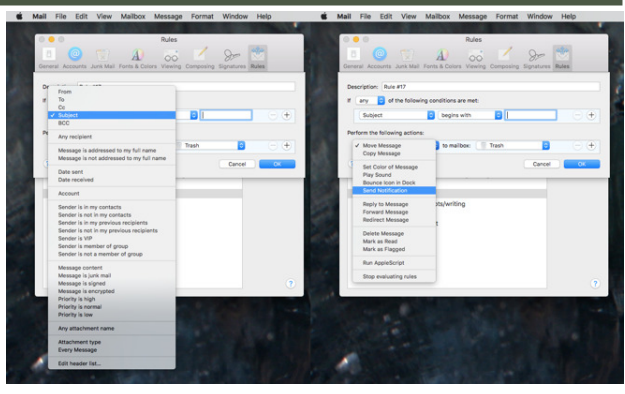

Diese Dinge einzurichten geht ziemlich schnell, und als Resultat brauchen Sie sich nicht mit jeder E-Mail, die Sie erhalten, einzeln zu beschäftigen. Stattdessen können Sie Mail.app dazu bringen, sich wiederholende Aufgaben wie Weiterleitungen zu erledigen oder automatisch zu antworten, wenn Sie unterwegs sind.

Die Regel, die wir gerade erstellt haben, leitet die eMail weiter und belässt sie dann in unserem Posteingang, damit wir sie lesen oder löschen können.

Außerdem funktioniert sie nur mit E-Mails, die von dieser einen Bahngesellschaft eingehen, aber wir kaufen auch Flugtickets.

Was wir wirklich wollen, ist, dass diese Regel alle Reise-E-Mails an TripIt weiterleitet und sie als gelesen markiert, damit wir sie nicht ansehen müssen. Wir haben auch ein Postfach nur für Reisetickets, also wäre es gut, die Nachricht dorthin zu bringen. So:

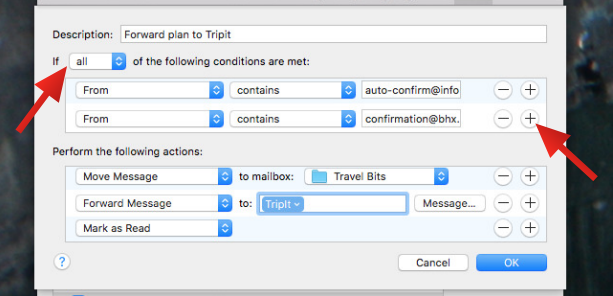

Diese eine Regel macht jetzt alles, was wir wollen. Man fügt einfach mehr Dinge hinzu, auf die man achten muss, und mehr Aktionen, die man ergreifen kann.

Zum Hinzufügen klicken Sie auf das Pluszeichen am Ende der Bedingungen oder der Aktionen. Es gibt keine Begrenzung für die Anzahl, die Sie hinzufügen, und Mail wird sie alle nacheinander bearbeiten.

Beachten Sie jedoch das allererste Dropdown-Menü, das mit "Beim Erfüllen *aller* folgenden Bedingungen" beginnt. Das Dropdown-Menü auf dem Wort "aller" gibt Ihnen die Wahl zwischen diesem Wort oder "ei**ner**".

In unserem Fall wollen wir "einer" ausgewählt haben. Das liegt daran, dass die Regel funktionieren soll,

wenn wir eine E-Mail von einem der beiden von uns angegebenen Reiseunternehmen erhalten.

Wenn wir stattdessen unseren Freund mit den GIFs abservieren wollten, würden wir eine Regel aufstellen, nach "allen" Bedingungen wie diesen zu suchen:

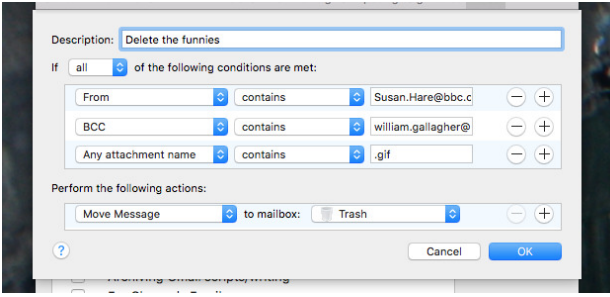

### **Von Apple behindert**

Sobald Sie wissen, dass Sie dies tun können, stellen Sie Regeln für alles auf — und dann hören Sie wieder auf wegen der Einschränkungen.

Diese Regeln funktionieren hervorragend, aber sie funktionieren nur, wenn Ihr Mac eingeschaltet ist. Wenn Sie also nur ein MacBook Pro verwenden, gelten die Regeln nur, wenn Sie sich irgendwo hinsetzen und den Deckel öffnen.

Das ist eigentlich keine schreckliche Sache: es funktioniert immer noch nach den Regeln, es geht immer noch um die E-Mails. Es ist nur, dass Sie diese E-Mails auf Ihrem Handy gesehen haben. Das bedeutet, dass Sie unnötig von E-Mails abgelenkt werden, die Sie eigentlich gar nicht lesen müssen.

Schlimmer noch, wenn Sie sie lesen, werden sie als gelesen markiert und die Mail-Regeln funktionieren nur bei ungelesenen Nachrichten, wenn sie in Ihrem Posteingang ankommen. So können Sie all dies einrichten und besiegen lassen, nur weil Sie die Nachrichten auf Ihrem iPhone gesehen haben.

Die zwei besten Lösungen dafür sind, einen Mac rund um die Uhr in Betrieb zu haben und Ihre E-Mails jedes Mal zu überprüfen, wenn er Sie anpiept. Wenn Sie beides tun können, dann haben die Regeln funktioniert und alles, was übrig bleibt, sind Nachrichten, die Ihre Aufmerksamkeit erfordern.

Wenn Sie dies nicht tun können oder die Idee, einen Mac dauerhaft eingeschaltet zu lassen, Sie aus Gründen der Öko- oder Stromrechnung belastet, könnten Sie die Mail-Regeln von iCloud verwenden.

#### **Aber das werden Sie nicht.**

Sie haben gesehen, wie umfassend die Apple Mail Regeln auf Ihrem Mac sind. Gehen Sie nun auf **iCloud.com**, loggen Sie sich ein und wählen Sie **Mail**.

Suchen Sie das Zahnradsymbol unten links auf Ihrem Bildschirm und klicken Sie darauf. Wählen Sie im angezeigten kurzen Menü **Regeln**.

Bis jetzt scheint alles das gleiche zu sein, da Sie jetzt eine Liste aller Regeln erhalten, die Sie bereits erstellt haben. Klicken Sie nur auf **Eine Regel hinzufügen** und Sie sehen sofort die Einschränkungen.

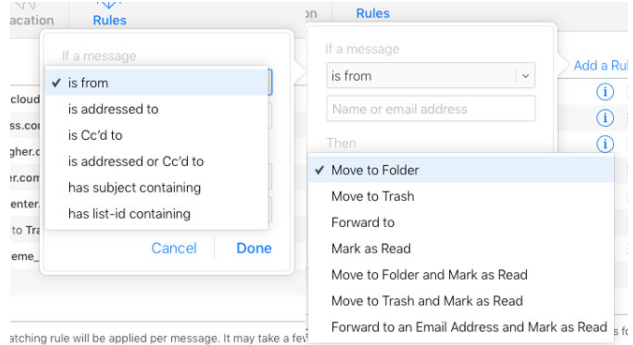

Auf der linken Seite ist so ziemlich alles, was Sie Mail sagen können und auf der rechten Seite ist alles, was Sie tun können.

So werden Ihre iCloud-Mail-Regeln auf Nachrichten von einer bestimmten Person oder auf bestimmte Wörter im Betreff achten. Dann kann es sie löschen, weiterleiten und als ungelesen markieren, aber das war's.

Es ist sogar noch weniger, als Sie denken, weil Sie nicht mehr als eine Aktion als Antwort auf eine E-Mail ausführen können. Unsere TripIt Regel kann in iCloud Mail einfach nicht umgesetzt werden.

Das ist so anämisch, dass wir die Mailregeln von iCloud völlig außer Acht lassen würden, aber dafür funktionieren sie die ganze Zeit. Sie funktionieren unabhängig davon, ob Sie einen Mac eingeschaltet haben oder nicht. Plus die Arbeit an all Ihren Nachrichten, bevor sie auf Ihre Geräte gelangen.

Das ist ein sehr mächtiges Feature - aber es benötigt die mächtigen Optionen von der Mac-Mail.app, damit es sich wirklich lohnt.

#### *Anmerkung Kurt J. Meyer:*

*Zur Klarstellung: Die geschilderten iCloud-Regeln lassen sich nur innerhalb eines iCloud-Mail-Accounts anwenden. Demgegenüber wirken sich die Regeln in Mail.app auf dem Mac auf Mails in allen Mailkonten aus. — In iOS fehlt leider jede Möglichkeit, Regeln auf Mails anzuwenden.*

## Nutzen Sie die versteckten Power-User-Funktionen von Apple Mail auf dem Mac mit folgenden fünf Tipps Von William Gallagher auf appleinsider.com,

Übersetzung Kurt J. Meyer

Sie nutzen sie vermutlich jeden Tag, aber die E-Mail-Anwendung, die wir alle für selbstverständlich halten, hat versteckte Tiefen. AppleInsider lüftet das Geheimnis über unsere fünf bevorzugten Techniken, um Mail auf dem Mac härter arbeiten zu lassen.

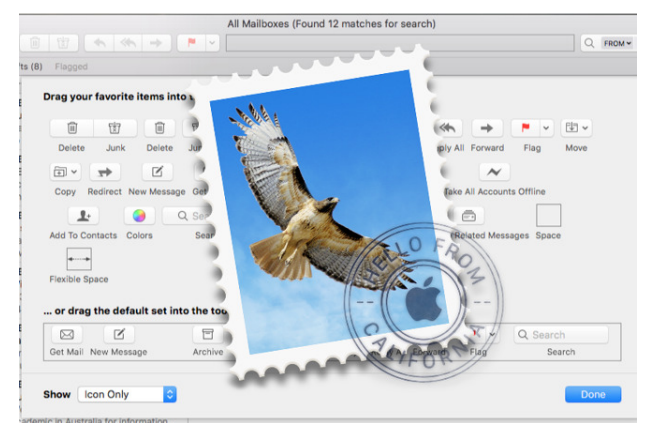

Das Letzte, was Sie tun wollen, ist, mehr Zeit mit eMails zu verbringen. Doch wenn Sie sich jetzt nur einen kleinen Moment mehr Zeit in Apple Mail nehmen, können Sie danach jede Menge Zeit sparen. Unsere fünf besten Tipps zeigen Ihnen, wie Sie Nachrichten schneller finden und nicht durch unnötige E-Mails unterbrochen werden.

Außerdem werden Sie sehen, wie Sie mit diesem recht seltenen, aber sehr verwirrenden Moment umgehen können, wenn Sie wissen, dass Sie jemandem hundertmal gemailt haben, obwohl er nicht in Ihrer Kontaktliste zu sein scheint.

Diese fünf Tipps sind alle für Apple Mail auf dem Mac. So gut wie Mail auf iOS ist, ist es die MacOS-Version, die die ganze Macht hat.

### **1. Lassen Sie sich nicht unterbrechen**

E-Mail ist großartig, E-Mail ist erstaunlich, aber E-Mail lenkt auch ab. Wenn Ihr Mac einmal pro Minute mit neuen Nachrichten piept, können Sie sich nicht konzentrieren. Man achtet auf den Piepton, und dazu ist er ja auch gedacht.

Aber Sie haben hier das Sagen, also können Sie die Anzahl der Unterbrechungen reduzieren.

Gehen Sie zu Mail, klicken Sie auf **Einstellungen** und dann auf die Registerkarte **Allgemein**.

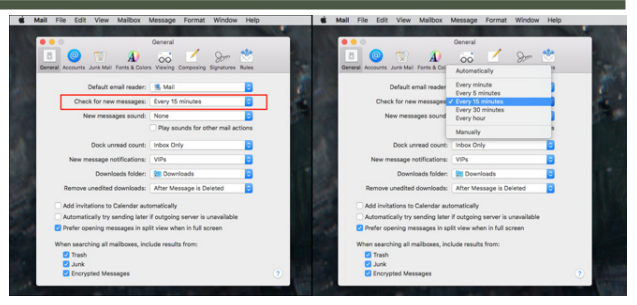

Auf der linken Seite sehen Sie, wie wir Mail eingerichtet haben: Es wird alle 15 Minuten überprüft. Auf der rechten Seite finden Sie Ihre Optionen von Automatisch bis Jede Stunde. Es gibt auch eine manuelle Option: das bedeutet offiziell, dass Mail nicht nach neuen Nachrichten sucht, bis Sie es ihm ausdrücklich sagen.

Wenn Sie in Mail.app gehen, um eine neue Nachricht zu senden, dann nutzt Apple diese Gelegenheit, um (unabhängig vom Zeitplan) auch nach neuen E-Mails zu suchen.

Wir empfehlen die **manuelle Option** nicht, weil das bedeutet, dass Sie wichtige Nachrichten verpassen können, und es garantiert, dass Sie, wenn Sie eine Mail senden wollen, plötzlich eine Menge andere finden werden, die auf Sie warten.

Ebenso wenig empfehlen wir die **automatische Option**. Die heißt, sobald Ihnen jemand eine E-Mail schickt, entdeckt Mail diese und sagt es Ihnen. Jede andere Einstellung lässt Mail stattdessen nur in Intervallen nach eingehenden Mails suchen.

Sie wissen, welches Intervall wir bevorzugen: alle 15 Minuten scheint für uns zu funktionieren. Es wäre gut, wenn wir zwischen den Emails noch mehr Zeit hätten, aber wir müssen abwägen zwischen uns konzentrieren zu können und andererseits, nichts Wichtiges zu verpassen.

Allerdings sind einige Leute, die Ihnen eMails schicken, wichtiger als andere. Sie können kein anderes Intervall für diese Personen festlegen, aber Sie können Mail anweisen, niemals eine Benachrichtigung an Sie zu senden, es sei denn, es ist von jemandem, der wichtig ist.

Wenn Sie erst eine Stunde nach der E-Mail von einem entfernten Verwandten hören, wird es keiner von Ihnen bemerken. Wenn Sie Ihrem Chef nicht schnell antworten, werden Sie bald davon erfahren.

Zuerst haben wir also damit experimentiert, wie lange Mail mit dem Abholen neuer Nachrichten warten sollte. Dann haben wir den Piepton und die Benachrichtigungen für neue eMails abgeschaltet — es sei denn, sie kommen von Leuten, die wir für wichtig halten.

## *Mac*5 • MACINFO DE COLOGNE • NEWSLETTER DES MACTREFFS KÖLN • NR. 310 • 08.08.2018

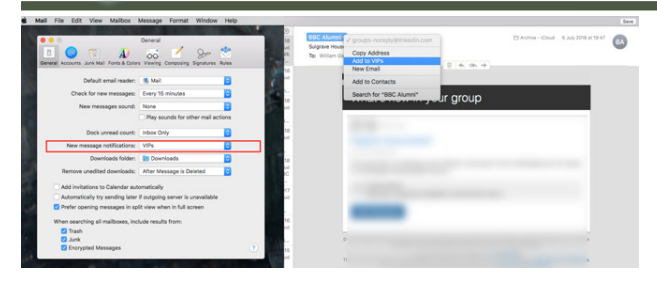

Auf der linken Seite ist die Einstellung, wo wir gesagt haben, dass wir nur benachrichtigt werden wollen, wenn jemand Wichtiger mailt, ein VIP. Auf der rechten Seite ist, wie man sagt, jemand ist ein VIP: Sie klicken in einer Nachricht auf den Absendernamen und wählen aus dem Menü "Zu VIPs hinzufügen".

Fügen Sie nicht zu viele VIPs hinzu. Wir haben unsere Familie und die Menschen, mit denen wir zusammenarbeiten. Wenn wir ein Projekt beenden, werden wir vielleicht eine Weile warten, aber wir werden schließlich die VIPs bereinigen. Sie entfernen sie nicht aus Ihren Kontakten, Sie sagen nur, dass sie keine VIPs mehr sind.

#### **2. Finde alles und jeden**

Sie wissen bereits, dass Sie in das Suchfeld oben rechts in Apple Mail klicken können. Anstatt jedoch zu klicken, verwenden Sie stattdessen den Tastendruck Command-Option-F.

Das ist leicht zu übersehen, denn wann immer wir etwas finden wollen, neigen unsere Finger dazu, au-Wenn Sie nicht geflunkert haben und ihn nicht wirklich kennen, ist der Grund dafür, dass Sie sich gedankenlos auf die Liste der vorherigen Empfänger verlassen haben. Wenn Ihnen jemand eine E-Mail schickt oder wenn Sie ihm zum ersten Mal eine E-Mail schreiben, wird seine Adresse in diese Liste aufgenommen. Von da an, wenn Sie beginnen, ihren Namen einzugeben, vervollständigt Mail automatisch diese Liste und Sie nehmen einfach an, dass sie sich in Ihren Kontakten befinden.

Das Gute daran ist, dass Sie die Option erhalten, Ihre Vorherige Empfängerliste zu sehen, wenn Sie Mail öffnen und auf das Menü Fenster klicken.

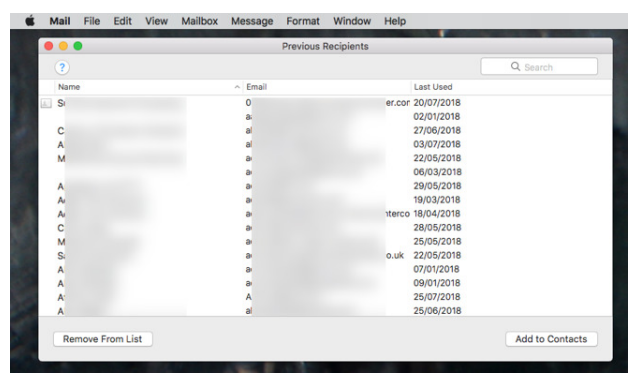

Apple gibt und Apple nimmt hier. Es ist gut, dass Sie

diese Liste sehen können, aber es ist schlecht, dass die Liste wahrscheinlich sehr, sehr lang ist. Dann wieder ist es hervorragend, dass Sie einfach einen oder mehrere Einträge auswählen und auf **Zu Kontakten hinzufügen** klicken können.

Diese Liste ist jedoch lang, weil sie alle enthält, die Sie per E-Mail versenden, unabhängig davon, ob Sie sie in den Kontakten haben oder nicht. Sie können erkennen, ob jemand in den Kontakten ist, weil neben seinem Namen ein Symbol für einen Umschlag angezeigt wird. Wenn Sie einen einzelnen Eintrag auswählen und er ist von jemandem in den Kontakten, wird die Schaltfläche Zu Kontakt hinzufügen abgedunkelt.

Sie können die Liste jedoch nicht so sortieren, dass alle mit Kontakten nach unten oder oben verschoben werden. Sie können auch nicht die ganze Liste exportieren und in Numbers durchgehen, oder zumindest nicht, ohne an SQL-Datenbank-Suchen herumzubasteln und zu wissen, wo Mail diese Liste speichert.

Sie können jedoch alle auswählen und auf die Schaltfläche **Zu Kontakten hinzufügen** klicken. Job erledigt. Abgesehen davon, dass Ihre Kontaktliste jetzt jeden enthält, egal, ob Sie sehr versessen darauf waren, ihre Daten zu behalten, oder nicht.

#### **4. Umleiten statt Weiterleiten**

Wenn Ihnen jemand eine E-Mail schickt, können Sie diese einfach an jemand anderen weiterleiten. Sie können sich aber auch ganz aus dem Gespräch herausnehmen, indem Sie die ursprüngliche Nachricht an sie *umleiten*.

Was den neuen Empfänger betrifft, kommt die E-Mail dann direkt zu ihm. Wenn er dann auf "Antworten" klicken, geht seine Antwort an den ursprünglichen Absender zurück. Selbst wenn er auf "Antworten an alle" klickt, bekommt sie nur der ursprüngliche Absender, nicht Sie.

Markieren Sie eine Nachricht in Mail, wählen Sie dann das Menü **E-Mail** und **Umleiten**. Geben Sie dann einfach die Adresse des Empfängers ein und klicken Sie auf Senden.

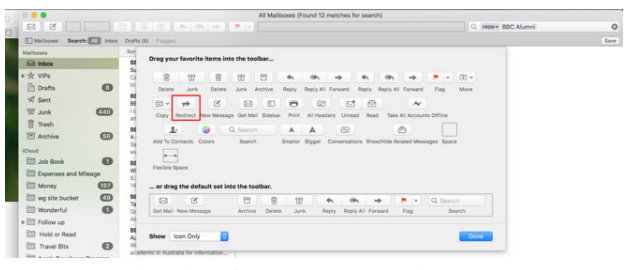

Wenn Sie dies häufig tun, verwenden Sie stattdessen den Tastendruck Shift-Command-E. Oder fügen Sie es Ihrer Mail-Werkzeugleiste neben der regulären Antwort, Antwort an alle und Weiterleiten hinzu. Klicken Sie dazu mit der rechten Maustaste in der oberen

Toolbar von Mail und wählen Sie dann **Symbolleiste anpassen …**.

#### **5. Der Empfänger kann keine Bildanhänge sehen.**

Möglicherweise haben Sie dieses Problem noch nie gesehen, und als AppleInsider-Leser haben Sie vielleicht schon eine Lösung gefunden, wenn es passiert ist. Wir stoßen immer wieder auf das Problem, dass unser Empfänger glaubt, dass wir keinen Anhang verschickt haben, obwohl wir es tatsächlich getan haben.

Nun, wir vergessen oft genug tatsächlich, irgendetwas anzuhängen, aber das sind Fingerprobleme. Das angesprochene Thema ist etwas anderes: Wir hängen ein Bild an und sie bekommen keins, das sie herunterladen können.

Was passiert ist, ist, dass sie sich auf einem Windows-PC befinden. Sowohl Ihr Mac, der sie sendet, als auch Windows, das die Nachricht empfängt, sehen, dass es ein Bild gibt und zeigen es an. Sie sind beide hilfreich, sie wollen, dass Ihr Leser das Bild sieht, anstatt es zuerst herauszulösen. Doch manchmal reicht das aus, um das Attachment tatsächlich zu entfernen. Irgendwie verhält sich das Bild wie ein Hintergrundbild, man kann es sehen, aber nichts damit anfangen.

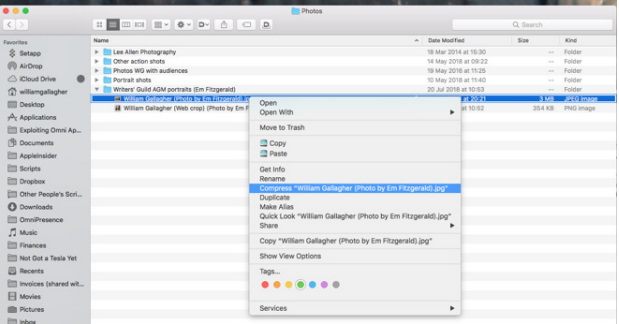

Diese feinen Leute neigen auch dazu, ein bisschen frostig zu werden, wenn es passiert und es hilft nicht, wenn man ihnen sagt, dass sie mehr AppleInsider lesen sollen. Aus ihrer Perspektive warten sie auf ein Bild, das sie veröffentlichen müssen, und es sieht so aus, als würden Sie absichtlich etwas falsch machen.

"Nein, nein, wir brauchen es als Anhang," ist die übliche (wenn gedämpfte) Antwort, die wir bekommen.

Wenn das jedes Mal passieren würde, würden Microsoft und Apple das vielleicht klären. Aber es passiert oft genug, dass wir eine Lösung gefunden haben.

Der Trick ist, Mac und Windows davon abzuhalten, zu helfen. Sie tun das, indem Sie sie davon abhalten, zu erkennen, dass Sie überhaupt ein Bild senden. Wählen Sie das Bild im Finder aus und klicken Sie dann entweder auf das Zahnradsymbol oder mit der rechten Maustaste auf Ihre Maus oder Ihr Trackpad. Wählen Sie aus dem angezeigten Menü den Punkt, der mit **Komprimieren** beginnt.

Es ist nicht die offensichtlichste Lösung. Ihr Bild ist wahrscheinlich ein JPEG und dieses Format ist bereits komprimiert. Du kannst es nicht weiter zusammendrücken, aber das ist nicht der Punkt. Während Archive und gezippte Dateien Elemente komprimieren, können Sie damit auch viele Dateien zu einer zusammenfassen, und das ist es, was wir hier tun.

Selbst wenn wir nur ein einzelnes JPEG-Bild senden, werden wir es komprimieren und dann das resultierende Archiv senden.

Weder Mac noch Windows sehen, dass es sich um ein Bild handelt, so dass es nur als Anhang angezeigt wird, den der Empfänger bei Bedarf herunterladen kann.

#### **Zeit- und Arbeitsersparnis**

Dieser letzte Tipp dauert nicht lange und kommt nicht oft vor. Doch wenn es Ihnen passiert, ist es eine schnelle Lösung für ein Problem, das Ihren Empfänger wirklich stört.

Aber die anderen vier Tipps sind zwar nicht gerade versteckt, aber sie werden nicht gerade beworben. Und dabei sparen sie alle Zeit, Minute für Minute.

Wenn Sie ein AppleInsider-Leser sind, kannten Sie wahrscheinlich schon mehr als einen davon. Aber wir garantieren, dass mindestens eine der Personen, denen Sie mailen oder die Ihnen mailt, keine Ahnung davon hat - besonders was den letzten Tipp betrifft.

Anmerkung zum Thema der "fehlenden" Bild-Anhänge:

Die eigentliche Ursache des Problems ist, dass Apple Mail Bilddateien m.E. grundsätzlich mit dem Tag Content-Disposition: inline;

in die Mail eingebettet verschickt.

Das Gegenstück dazu wäre die Kennzeichnung als Attachment:

name=.foto.jpg" Content-Transfer-Encoding: base64 Content-Disposition: attachment; filename="foto.jpg"

Dennoch müssten die Empfänger eingebettete Bilder am PC eigentlich problemlos per Rechtsklick herunterladen können, aber das geht wohl über den Horizont etlicher PC-Nutzer hinaus, die in der Erwartungshaltung erstarrt sind, Mail-Anhänge vorzufinden, und die von Rechtsklick bzw. Kontextmenü noch nie etwas gehört haben.

Abhilfe schafft die im Artikel geschilderte Methode durchaus, ZIP-Archive statt JPG-Dateien zu versenden — obwohl diese Methode fatale Ähnlichkeit mit dem bevorzugten Weg hat, mit dem Malware eingeschmuggelt wird. Ich würde nie auf ein ZIP-Archiv von einem mir unbekannten Absender klicken.

Besser ist es sicherlich, ein Mailprogramme zu benutzen, bei dem man beim Versand selbst bestimmen kann, ob Bilder eingebettet oder aber als Anhang verschickt werden sollen.

Nach meiner eigenen Beobachtung — ja, auch ich habe dieses Problem angeblich fehlender Bildanhänge schon erlebt — ist das z.B. bei **[Spark](https://sparkmailapp.com)** der Fall.

*KJM*